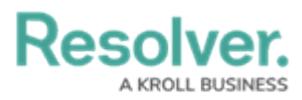

# **Add a New Language**

Last Modified on 09/04/2024 11:31 am EDT

# **Overview**

Administrators can upload language translations to customize their system language.

## **User Account Requirements**

The user account you use to log into Resolver must have Administrator permission to access the **Languages** screen.

## **Related Setup/Information**

Please see the [Languages](https://help.resolver.com/help/languages-overview) Overview article for further information regarding supported languages.

### **Navigation**

1. From the **Home** screen, click the **Administration** icon.

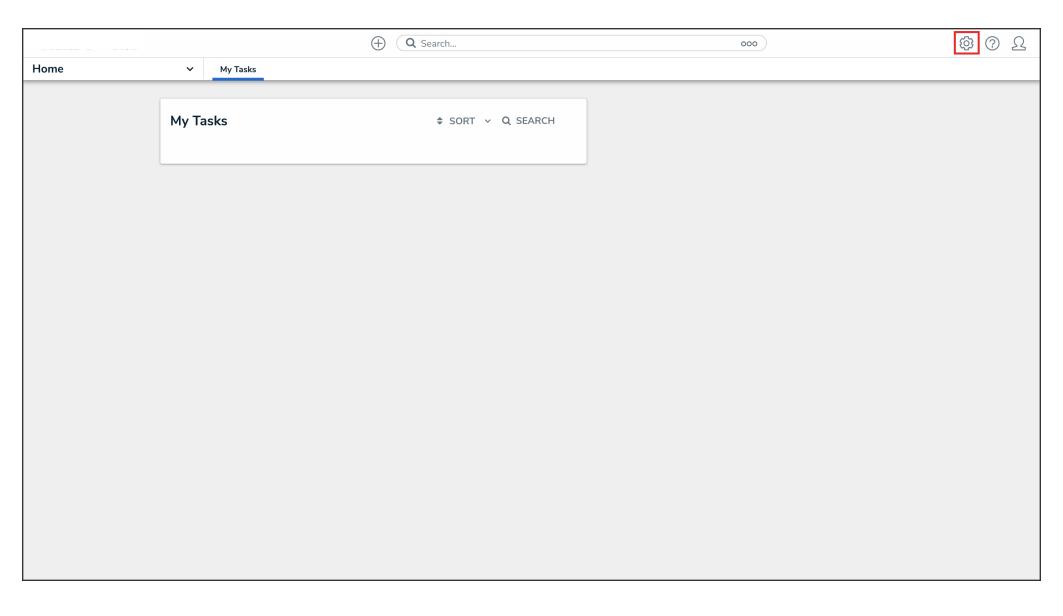

Administration Icon

2. From the Administrator settings menu, click **Languages**.

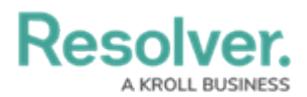

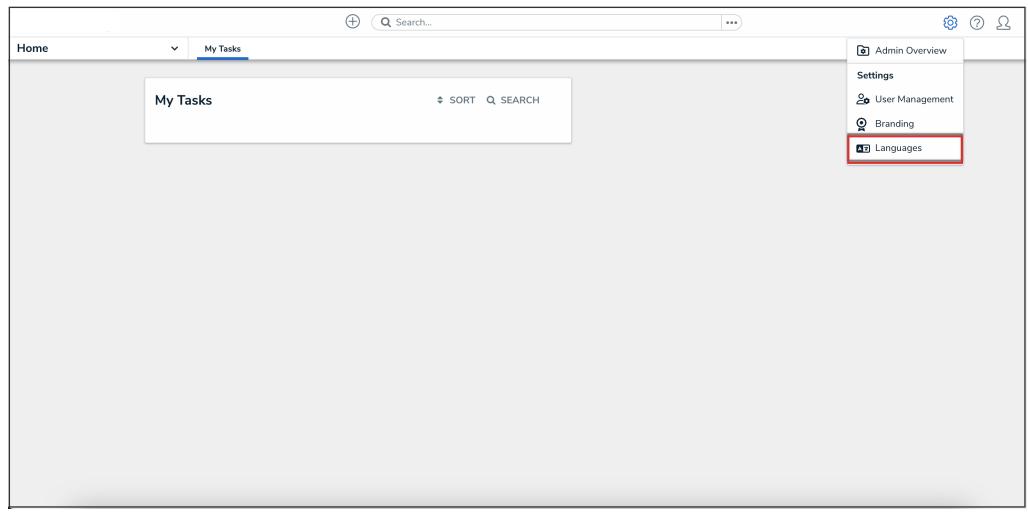

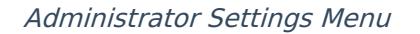

### **Adding a New Language Translation**

1. From the **Languages** screen, click the **Add New Language** field and select a language from the dropdown menu.

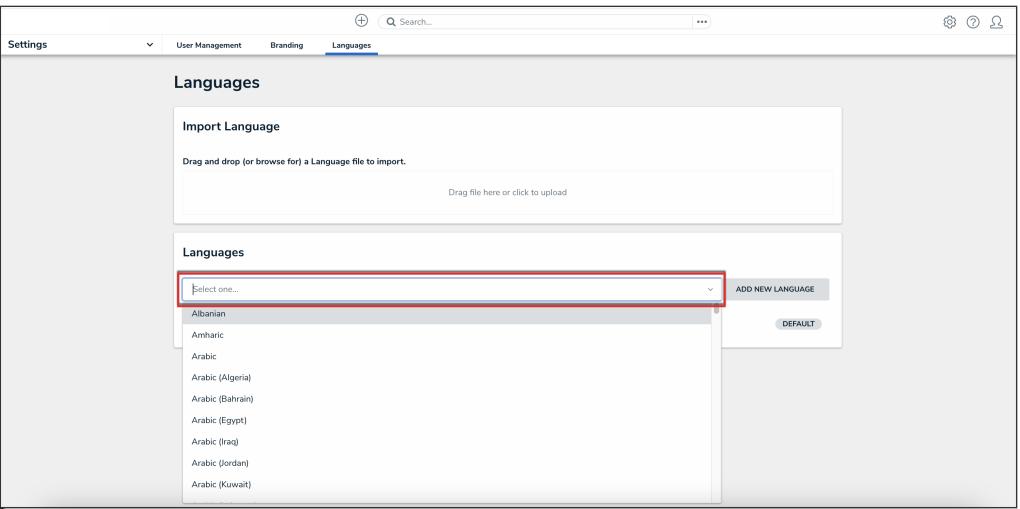

Add New Language Field

2. Click the **Add New Language** button to add the language to the list of available languages.

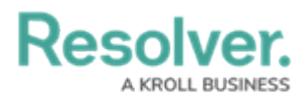

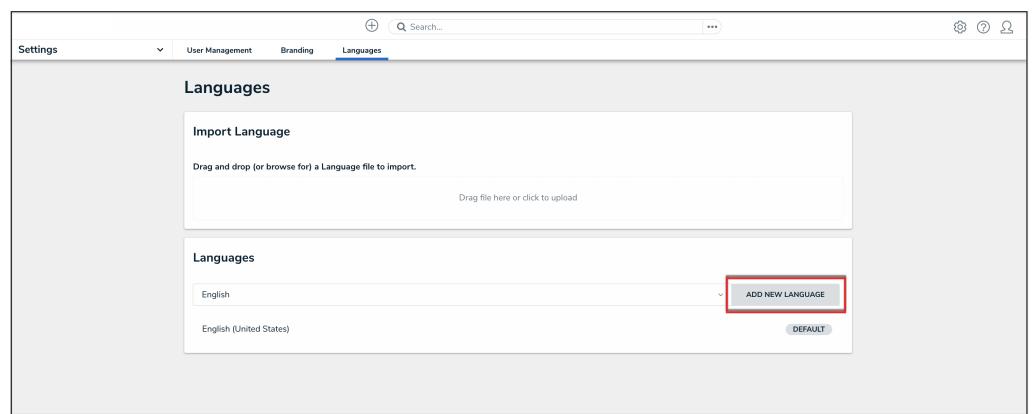

Add New Language Button

3. **(Optional):** To edit a language label**,** click the **Edit** icon and enter a new language label in the **Language Label** field.

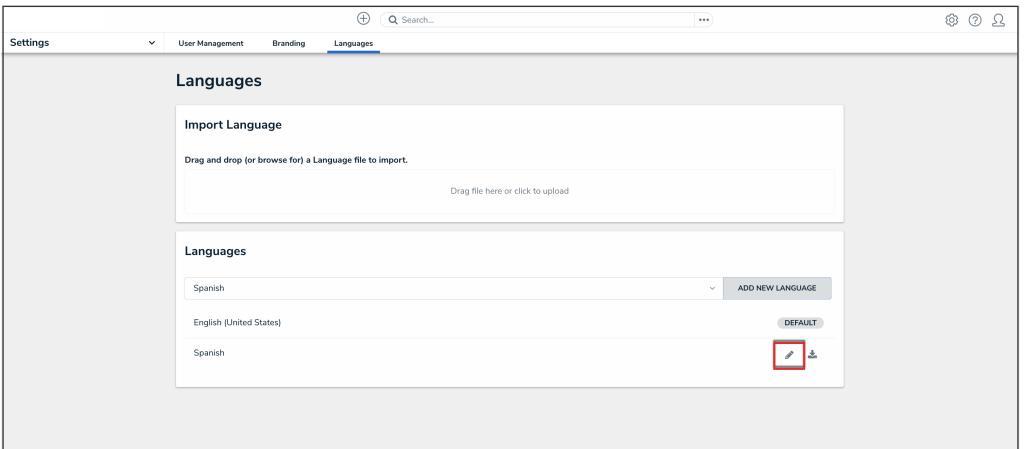

Edit Icon

4. Click the **Done** button to save changes.

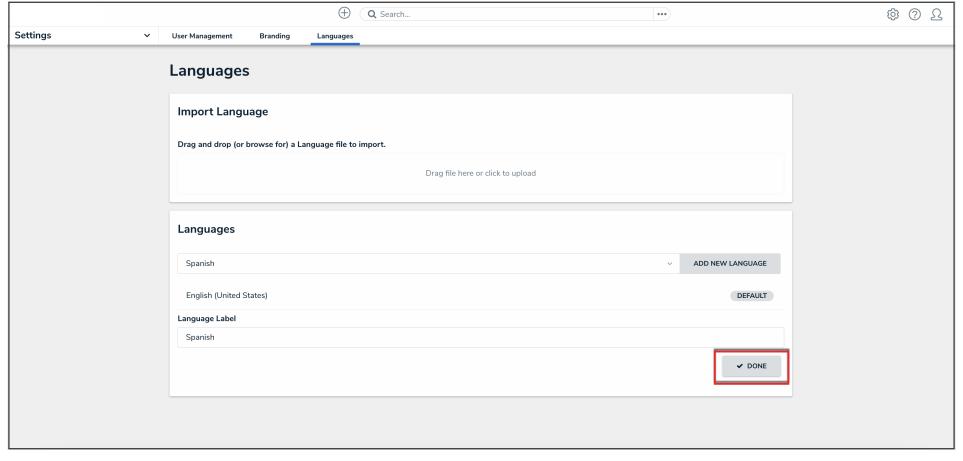

Done Button

5. Click the **Download** icon next to a language to download the .csv language spreadsheet.

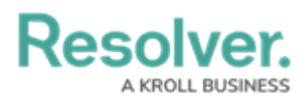

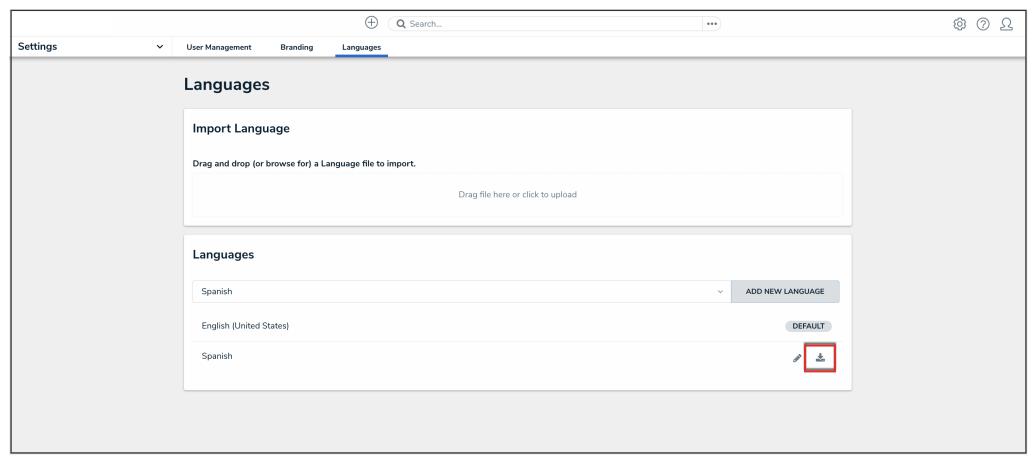

### Download Icon

- 6. The .csv language spreadsheet will download to the connected PC's Download folder.
- 7. Navigate to the Download folder and click the Internationalization Export [date] [language code].csv file.
- 8. From the **Platform** tab, filter the **Language** column (last column F) by empty cells, indicating new content.

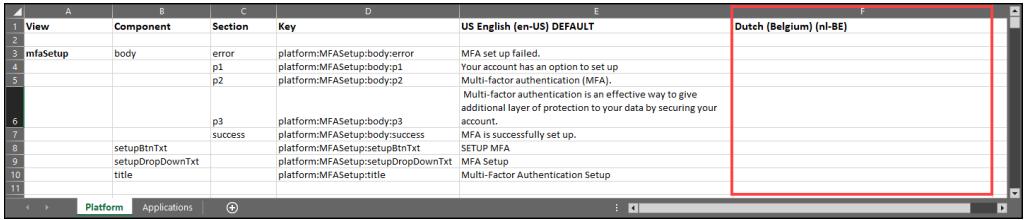

#### Language Column

9. Enter the translations for column E (US English Default) into column F.

### **Note:**

Content in the spreadsheet inside curly brackets is dynamic and should not be translated. If a translation is entered between the curly brackets, that translation will overwrite any dynamic text.

10. Save your changes on the spreadsheet in an easily accessible location.

### **Warning:**

 $\left($ Do not remove any data from the Key column (column D) on the Applications tab worksheet. Removing data from this column will cause an error when uploading the spreadsheet.

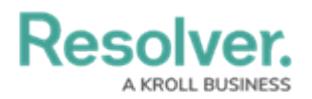

11. Navigate back to the **Languages** screen and drag and drop the .csv language spreadsheet into the designated area or click the designed area and select the .csv language spreadsheet from the connected PC.

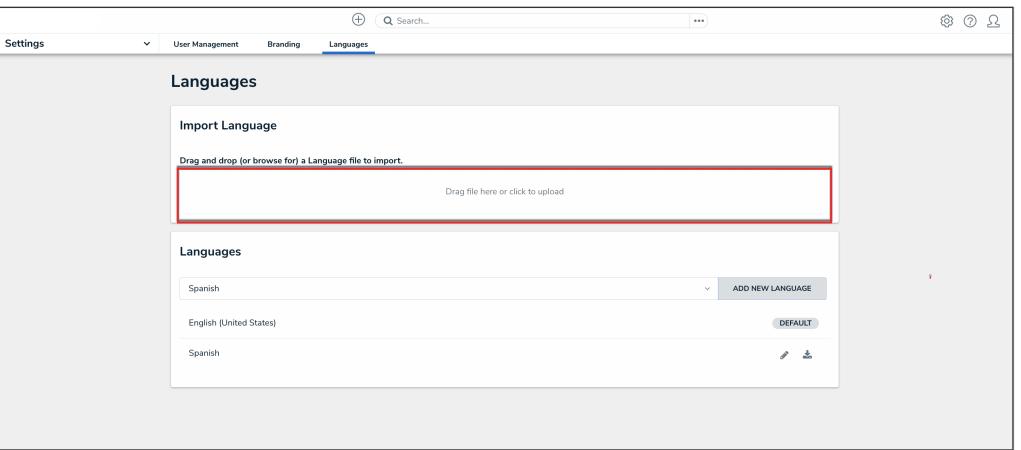

Import Language

12. A system-generated message will appear if the .csv language spreadsheet is successfully uploaded.